# **NoodleTools**

# **How to Sign In**

- 1. Go to the library website [https://lmc.lsr7.org/slms](https://lmc.lsr7.org/slms/)
	- Hover over the **Research** menu
	- Click on **NoodleTools Log In**
- 2. At the Sign In page, click Google.
	- The *first* time you log in, you may be asked a few questions. Answer them and ask for help if you need it. This only happens the first time you log in each year.

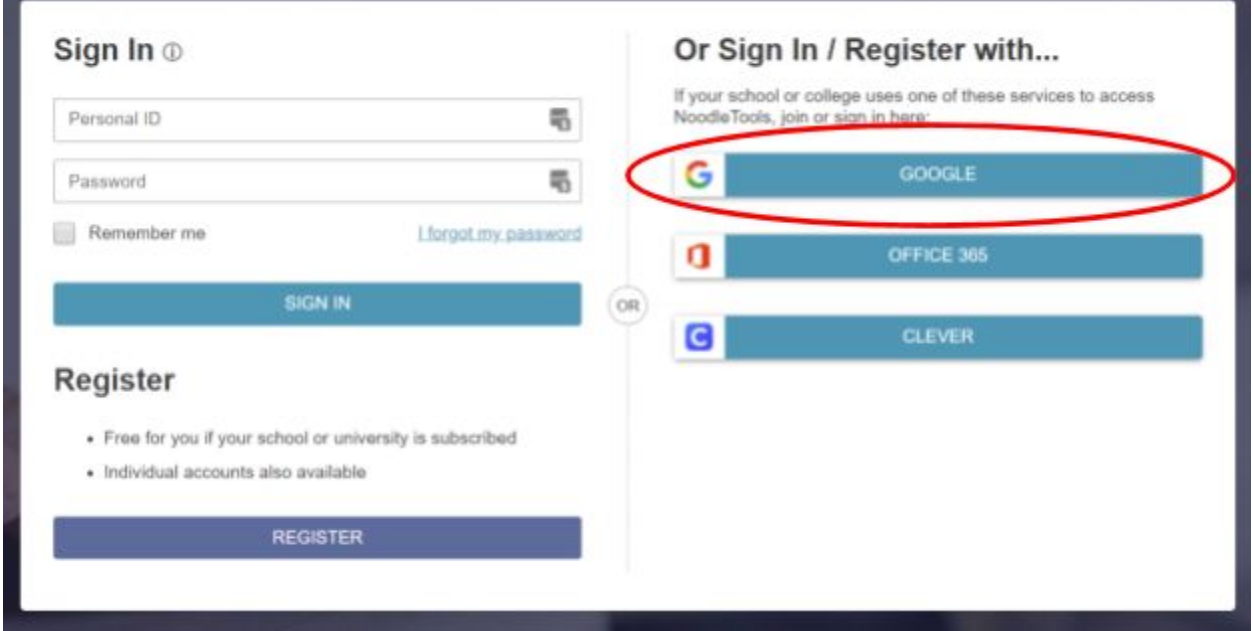

3. After you log in, you will see the **Projects** screen:

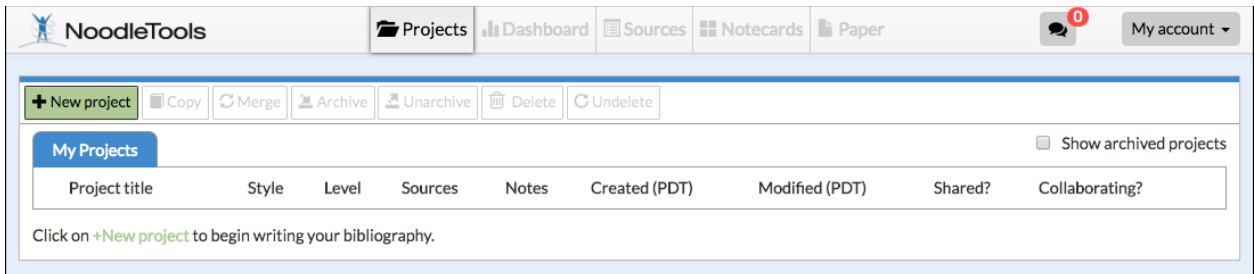

1. On the Projects screen, click **New project**.

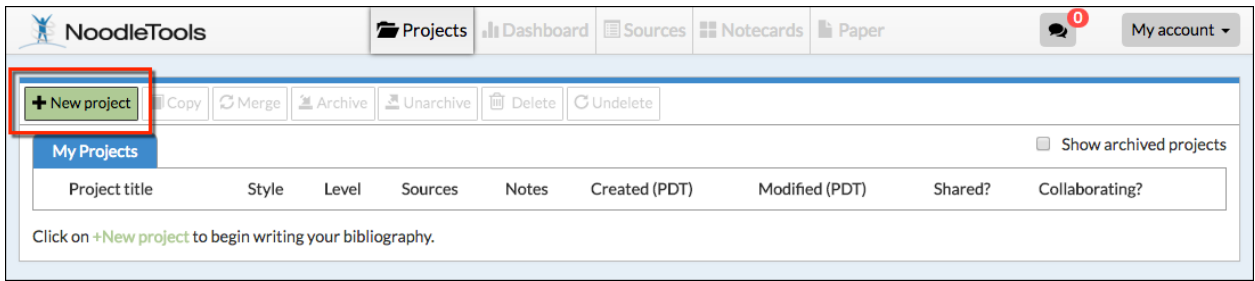

- 2. On the screen that pops up do the following:
	- Project Title = type in an appropriate title
	- Citation Style = select **MLA**
	- Citation Level = select **Junior**
	- Click **Submit**

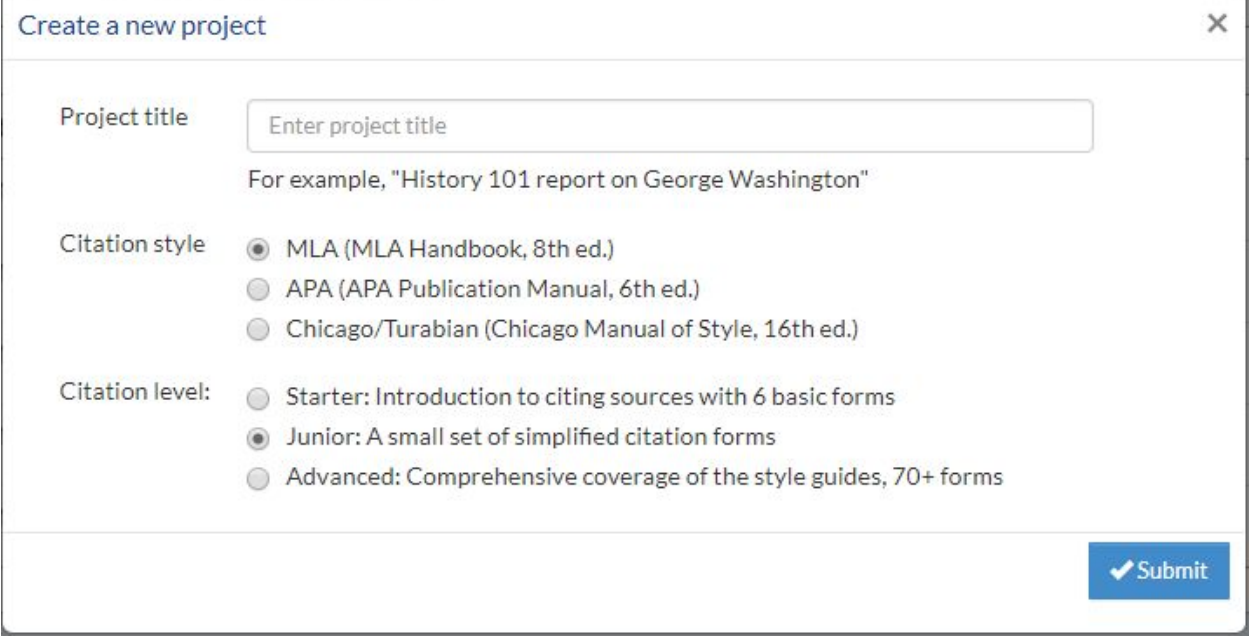

- 3. You should now be on the Dashboard tab. Use the dashboard for the following:
	- Organize your work
	- Share your project with your teacher

1. On your project's Dashboard tab....

- Scroll down to Sharing and Collaboration. Click "Share with a project inbox."
- 2. Type this information into each box that appeared:
	- **Project Inbox =** Your teacher will tell you the name of the Project to type here. The name will auto-complete as you begin to type, and once you see the right one, select it from the list.
	- Your Name = Type your first and last name here
		- $\triangle$  Done  $\angle$  = Click Done! Your project will not be shared until you click Done.

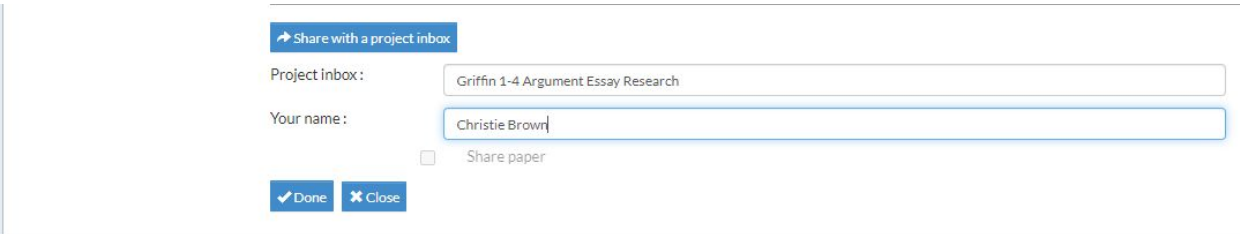

3. On your **Projects** tab, the project you shared will have a checkmark in the **Shared** column. if you do not see the checkmark, reload the Projects screen.

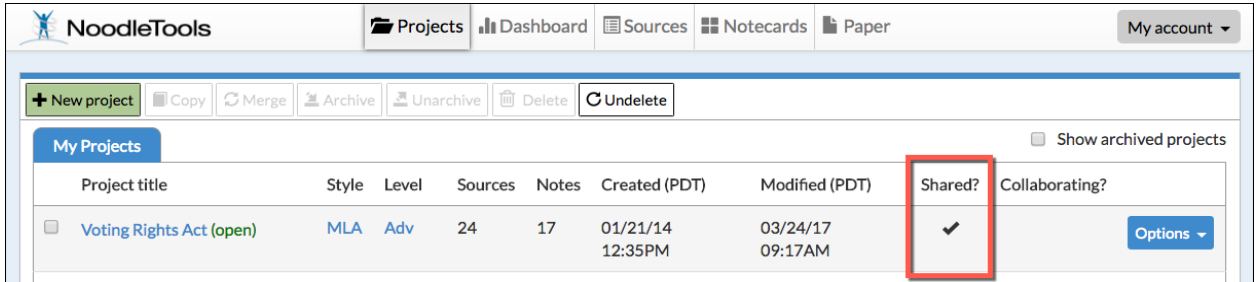

4. When a teacher views your shared project and leaves comments about your work, you will find them in the **Recent comments** area at the bottom of your **Dashboard** screen.

1. Click the **Sources** tab at the top of the screen and then New Source on the left:

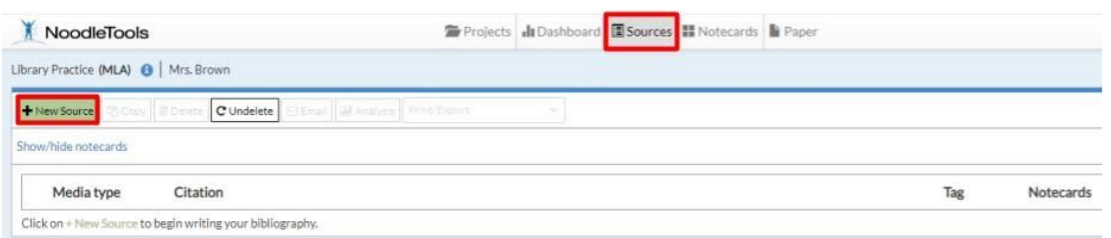

2. Click **Print or in-hand** and then click **Book**.

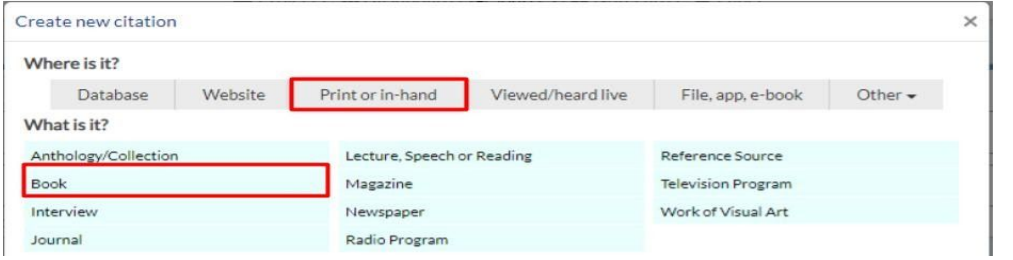

3. Type in the **ISBN**, select **Print or E-book File**, and then click **Search**.

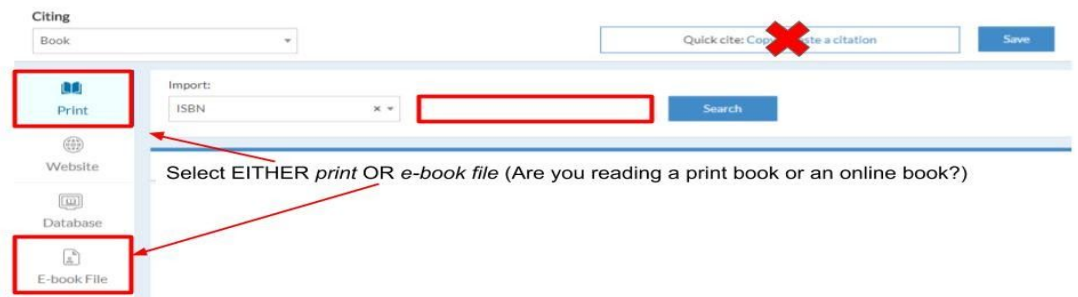

4. Highlight the title of the book by clicking near it. The area will turn blue when highlighted. Click **Import Selected Source**. For the next screen, select **Continue**.

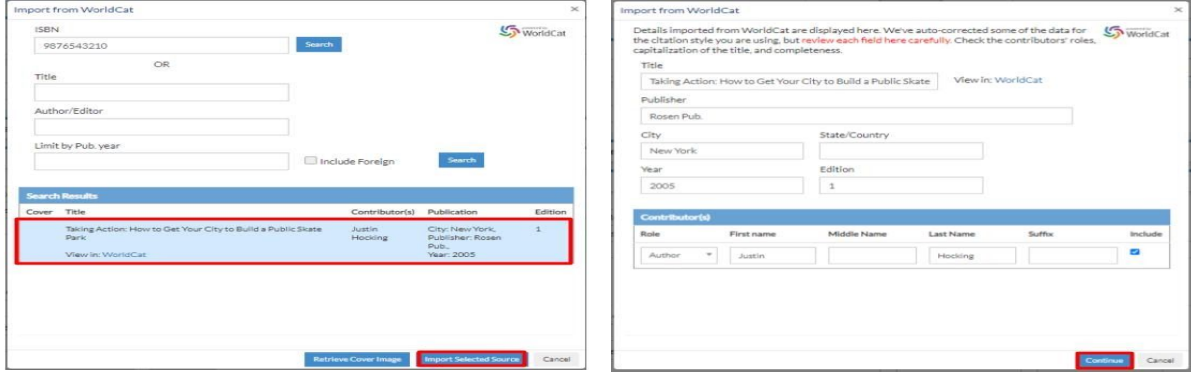

5. Fix errors (note error messages), and then hit Save (upper right-hand corner).

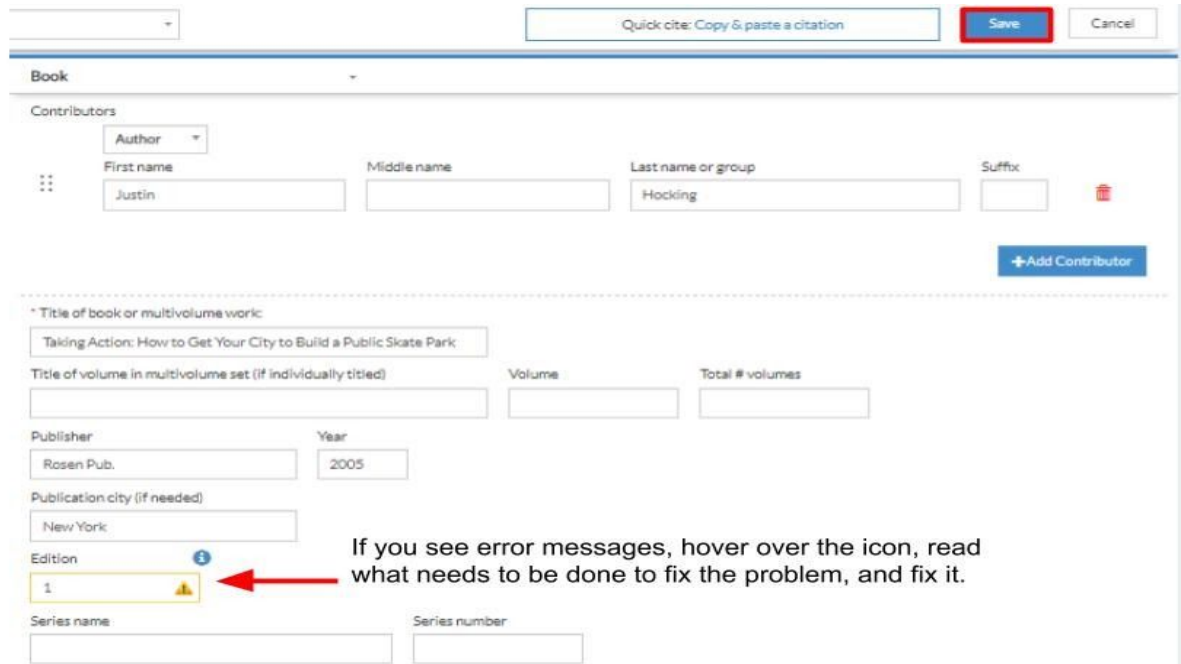

6. Ignore the Annotation section at the very bottom. It's quite possible, you won't even notice it.

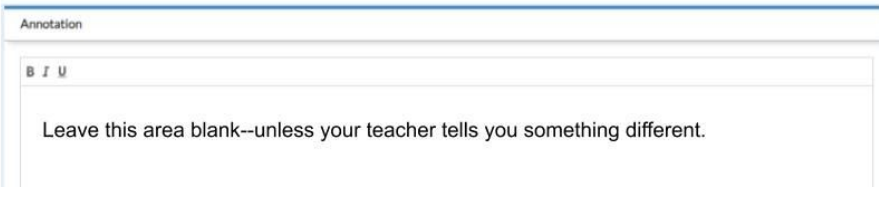

1. Click the **Sources** tab at the top of the screen and then New Source on the left:

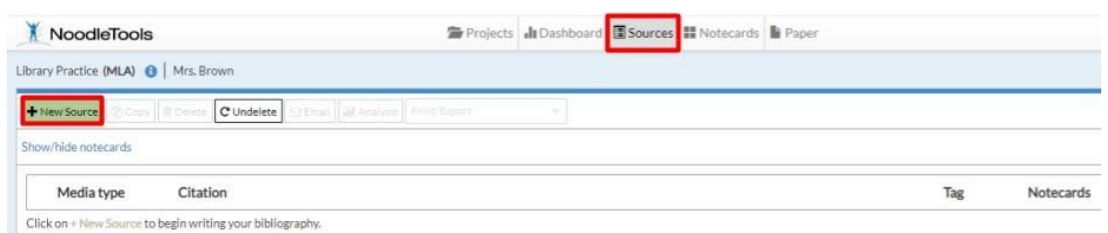

2. Click **Database** and then click **Original Content in Database**.

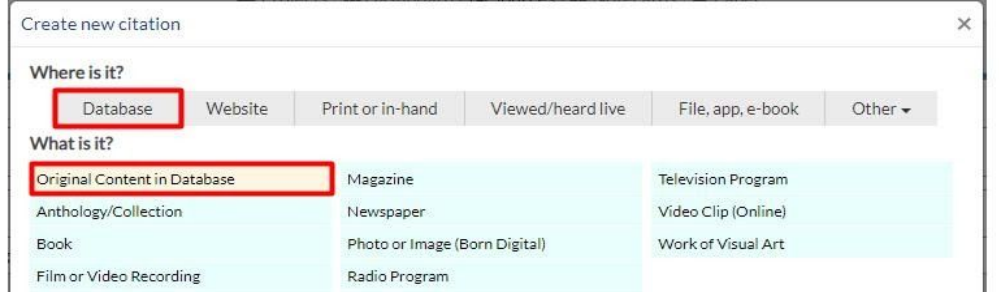

3. Click **Quick cite: Copy & Paste a Citation**:

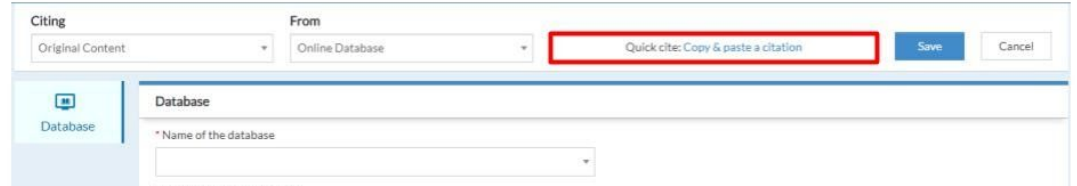

4. Copy & paste MLA citation from database article into blank box and then Click the **Save** button. *It is recommended to watch the tutorial on the library website*.

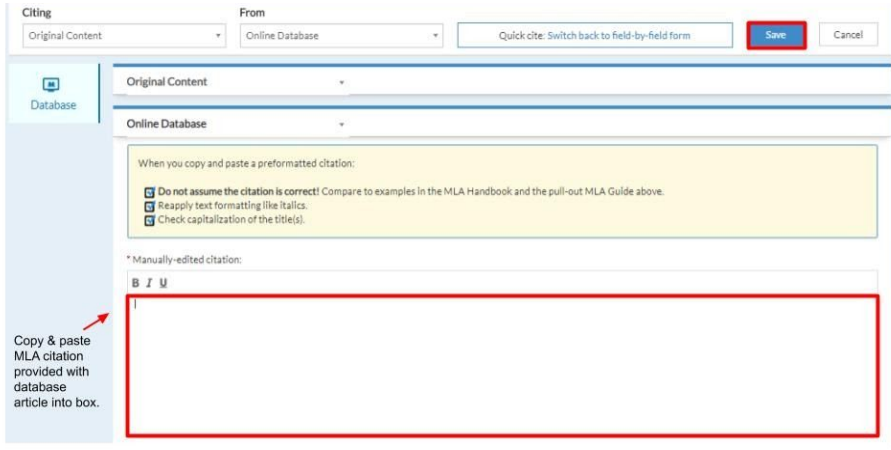

1. Click the **Sources** tab at the top of the screen and then New Source on the left:

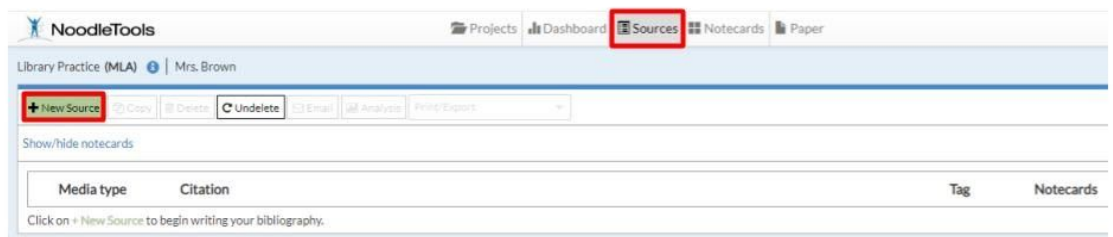

2. Click **Website** and then click **Web Page**.

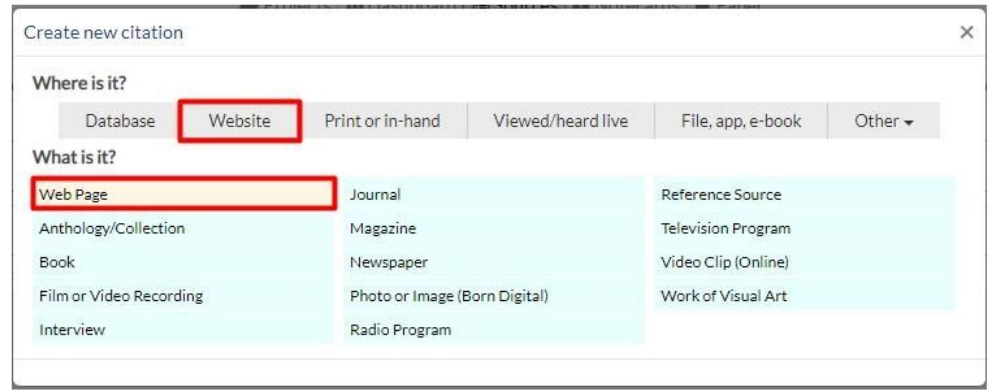

3. It is rare a website will offer a pre-formatted citation to copy & paste. Instead, type in information box by box. Pay attention to the pop-up boxes that appear to guide you with helpful tips. Once you have entered all information, hit the Save button. *It is recommended to watch the tutorial on the library website*.

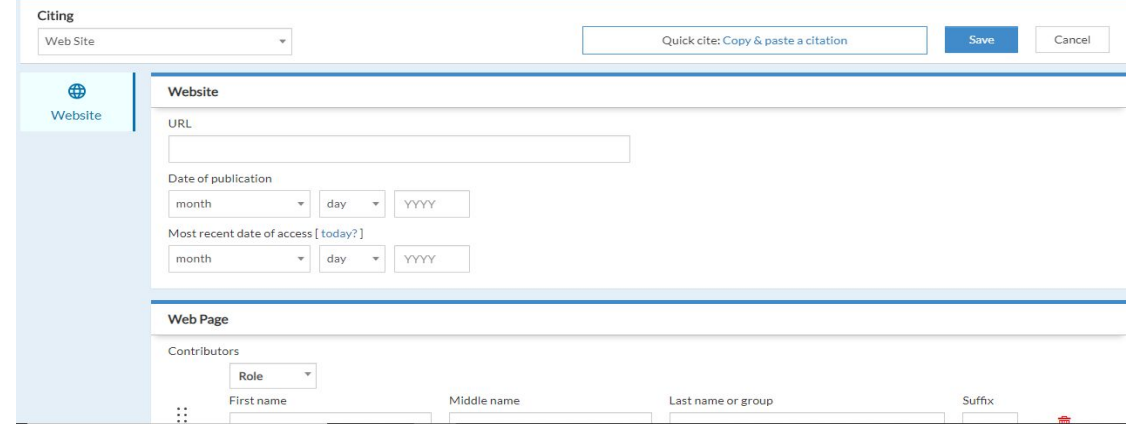

### **How to Create a New Notecard**

1. On the **Sources** screen, click "New" in the **Notecards** column next to the source for which you are ready to make a notecard:

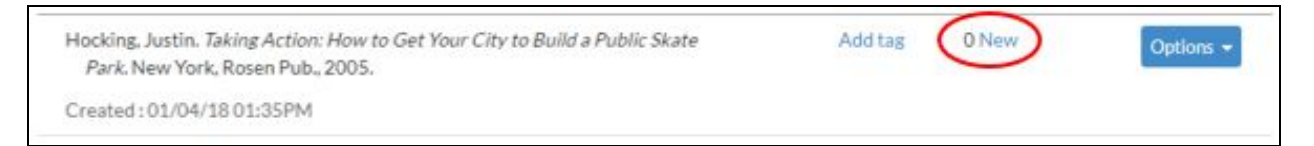

2. A new notecard opens for editing. You only need to worry about 3 boxes:

## 1. Copy, paste and annotate here **(Direct quotation)**

find 2-3 sentences in a book, database article, or website, and copy & paste it directly into this box (or type it word for word if it is from a print source)

#### 2. In your own words **(Paraphrase or Summary**)

Rewrite the 2-3 sentences that you copy & pasted, using your own words.

### 3. Original thinking here **(My Ideas**)

What are your thoughts about this quotation/passage? Write 2-3 sentences explaining your thinking, documenting connections you are making, or recording questions you have.

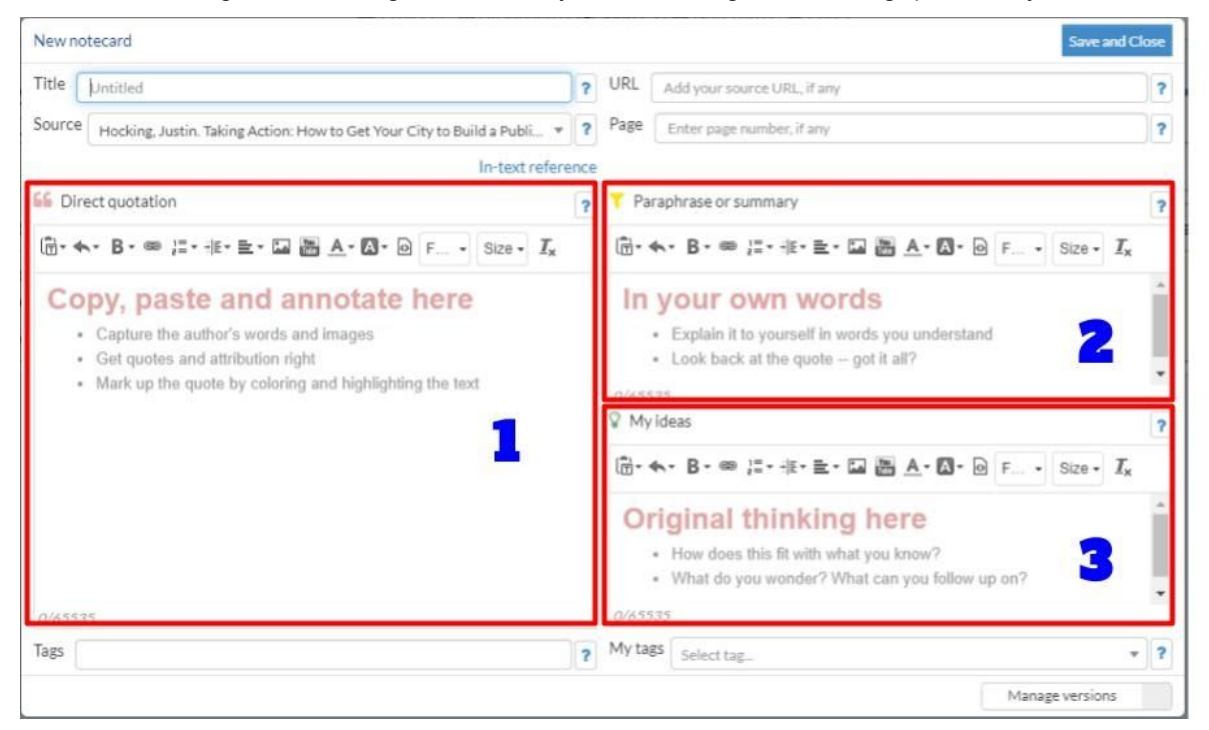

# 3. **Some helpful hints:**

- Limit yourself to copying 1-3 sentences per notecard.
- Images and videos can be embedded within a notecard.
- For hints about paraphrasing, summarizing, or recording your own ideas, click the **?** next to each of the fields to see additional prompts for what to include.

4. Click **Save and Close** to close the notecard.

5. On the **Sources** screen, you can show or hide notecards by clicking "Show" or "Hide" in the **Notecards** column:

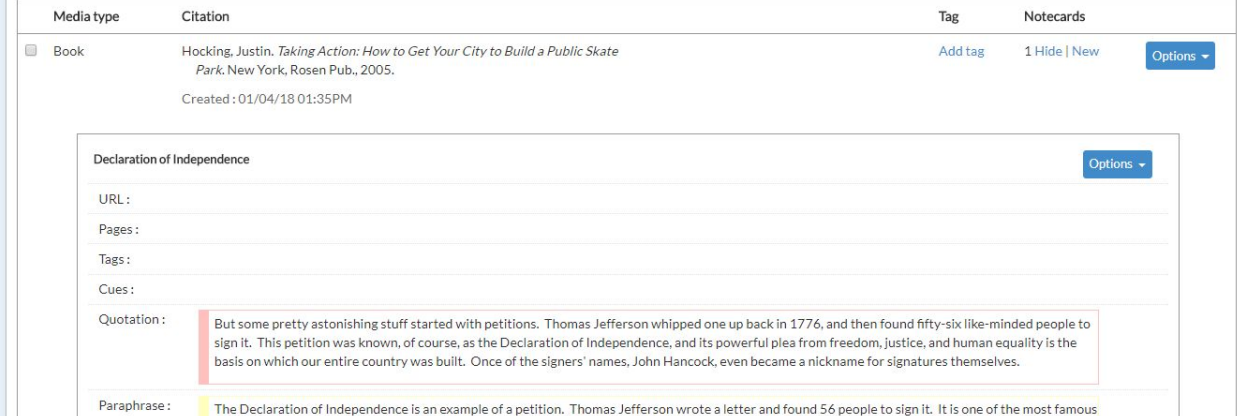